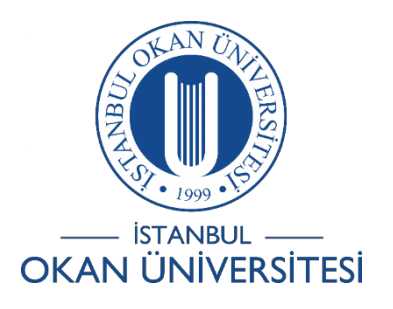

# **İSTANBUL OKAN ÜNİVERSİTESİ EĞİTMENLER İÇİN O'LEARN KULLANIM KILAVUZU**

- 1) O'Learn Platformuna Nasıl Giriş Yapabilirim?
- 2) O'Learn Platformunda Derslerimi NasılGörüntülerim?
- 3) O'Learn Platformunda Araçları Nasıl Görüntülerim?
- 4) O'Learn Platformunda Duyuruları Nasıl Görüntülerim?
- 5) O'Learn Platformunda Nasıl E-Posta Gönderebilirim?
- 6) O'Learn Platformu Mobil Uygulamalarına NasılUlaşabilirim?

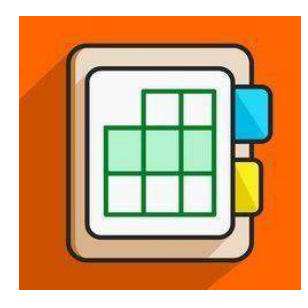

### O'Learn Platformuna Nasıl Giriş Yapabilirim?

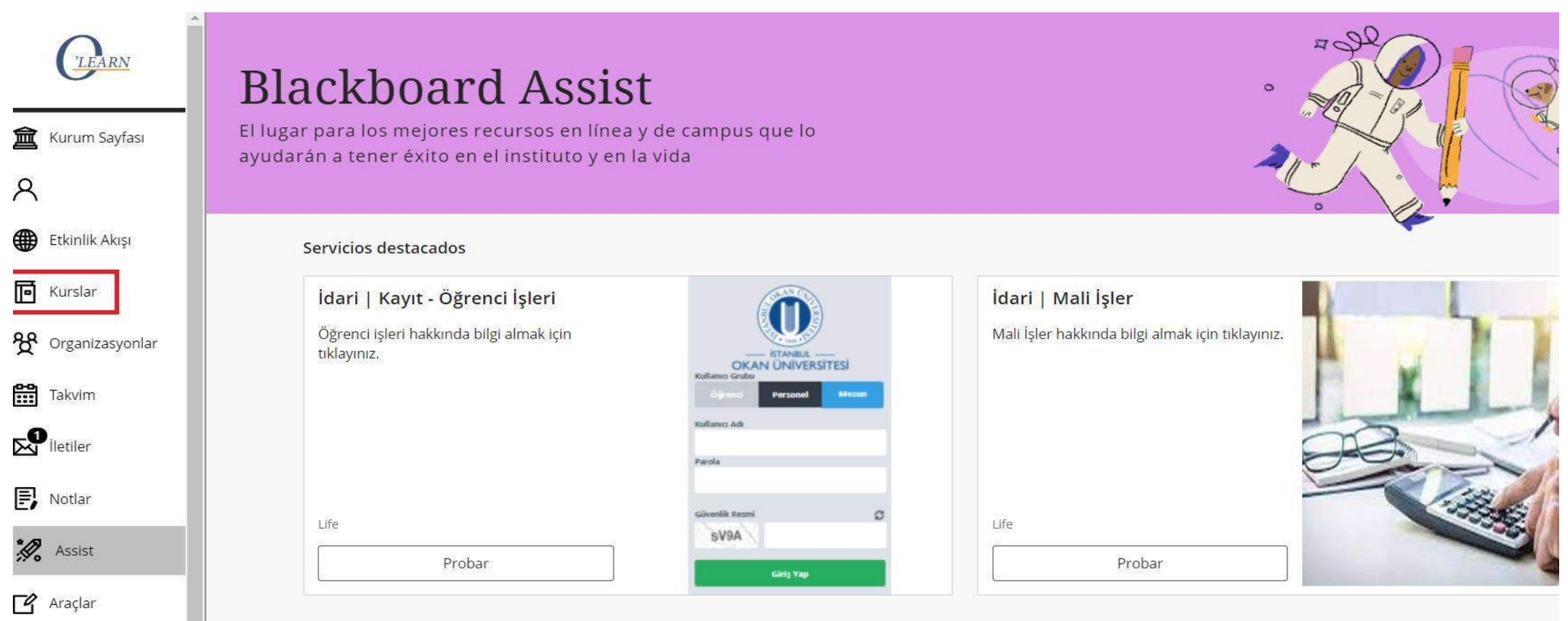

Platforma <https://olearn.okan.edu.tr/> adresinden erişim sağlayınız. O'learn platformuna OİS(Öğrenci İşleri Sistemi) kullanıcı adı ve şifreniz ile giriş yapınız.

## O'Learn Platformunda Derslerimi Nasıl Görüntülerim?

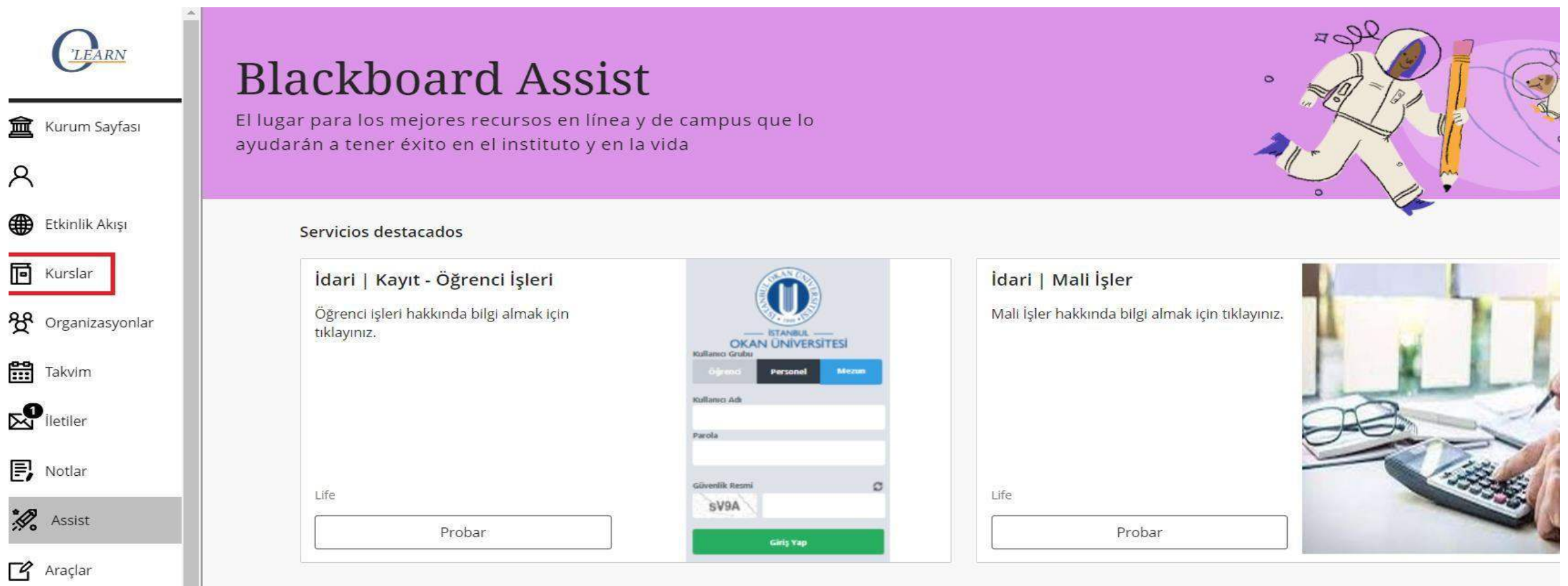

Menüden kurslar alanına tıklayarak dersegiriş yapınız. Yüklemişolduğunuz dersiçeriklerini content desing alanından görüntüleyiniz.

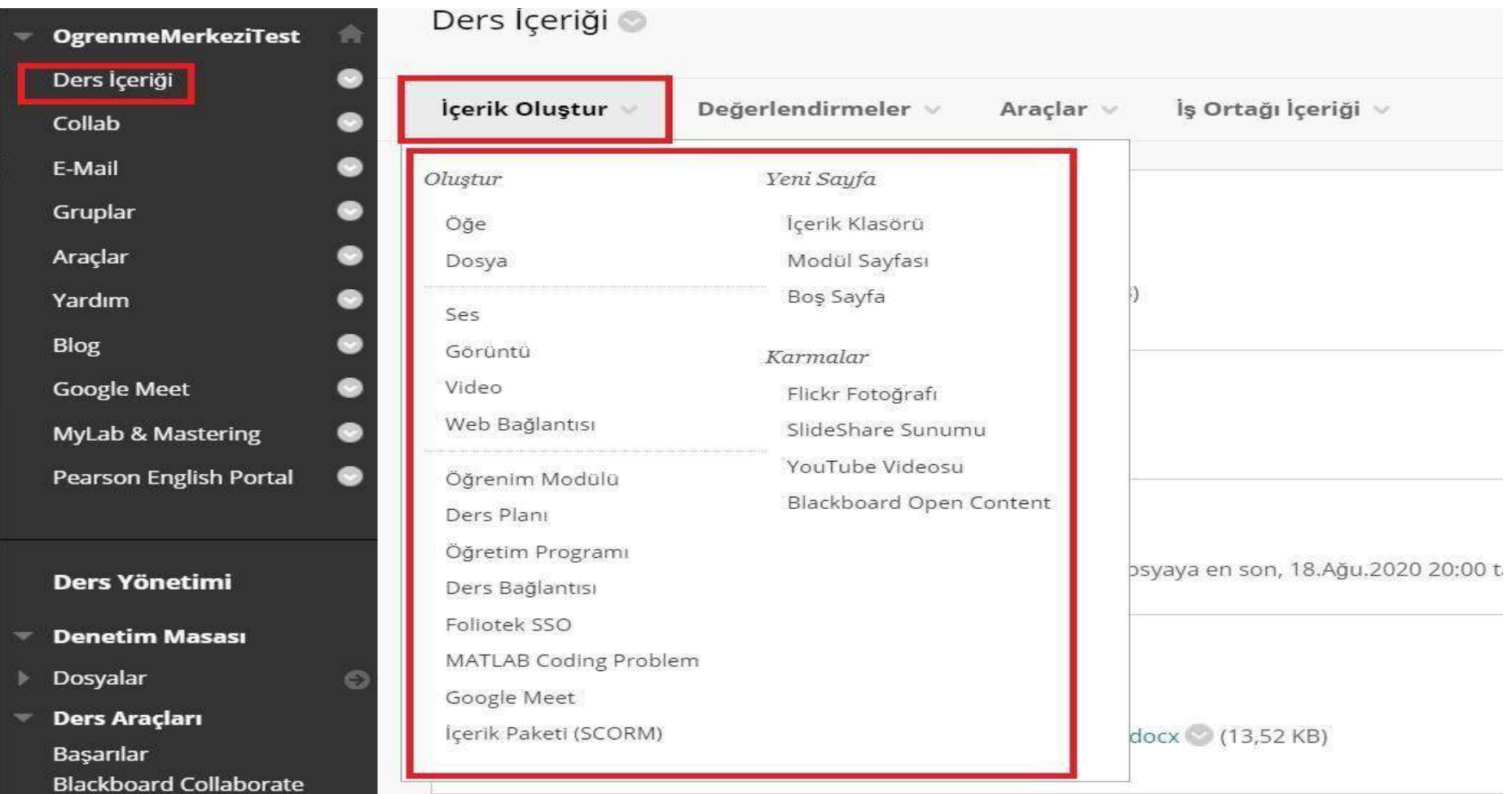

İçerik oluştur bölümüne tıkladığınızda Öğe, Dosya, Görüntü, Video, Web bağlantısı, Youtube videoları birden fazla içerik paylaşımıgerçekleştirebilirsiniz.

#### Dosya Oluştur

Ders ginde bir sayfa olarak ya da aynı olir baraycı pencerasinde ayn bir içenk perçosi olarak yeçilebilen ve göçünülenebilen bir dasyap eldemek için Desya içenk bürünü kullanın. Aynca, basanaklı sol sayfalanı (CSS) dahil o yüklenerek sıralı olarak görüntülenebilir. Doha Fazla Yardım

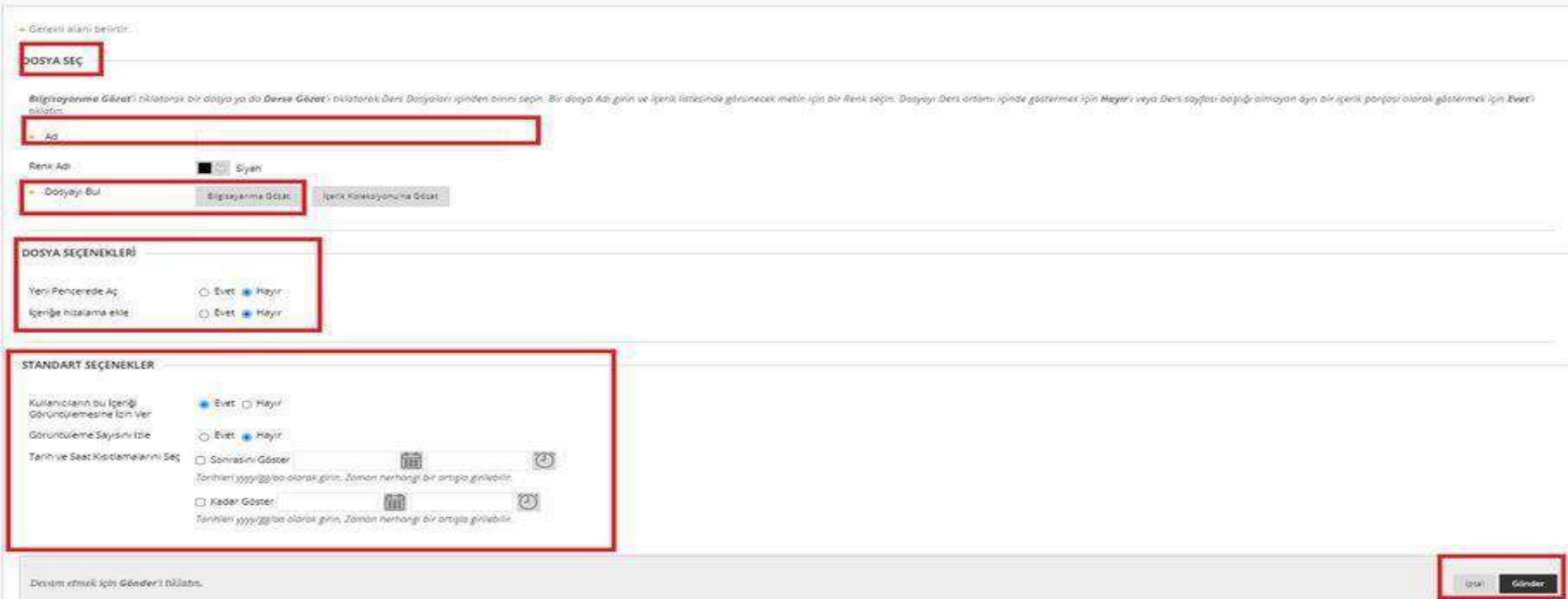

Dersiçeriklerinden dosyaoluşturmayıseçtiğinizde kırmızıile işaretlenmişolan 'Bilgisayarıma Gözat' kısmından dosyanızı ekleyiniz.

Dosyaseçeneklerini ve Standart seçenekleri istediğiniz doğrultusunda ayarlayabilirsiniz. Sağalt köşede bulunan 'Gönder' seçeneğine tıklayarak dosyanızı paylaşınız.

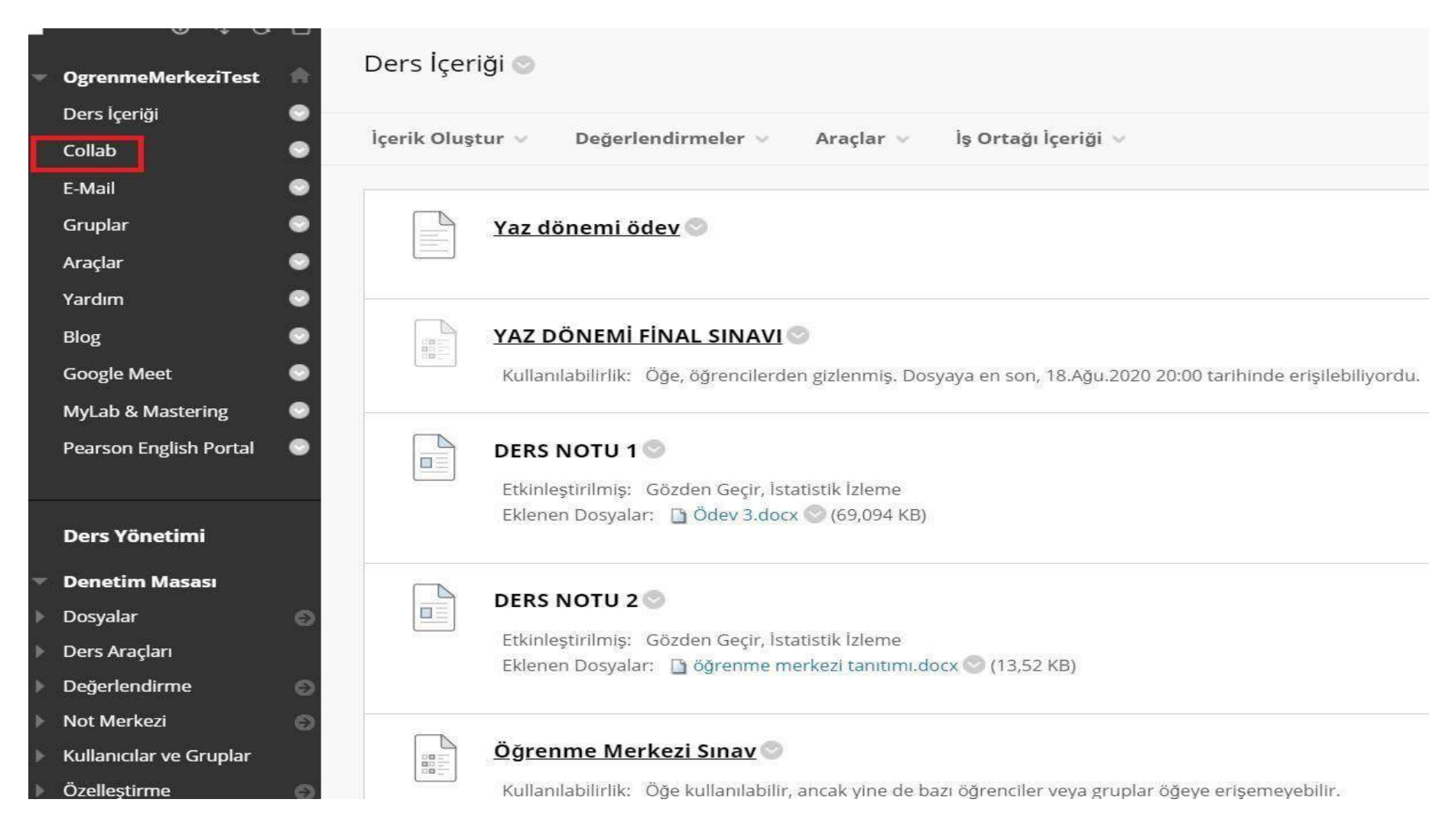

Menüdeyeralan'Collab ( Sanalsınıf)' bölümünü seçereksanalsınıfınıza giriş yapınız.

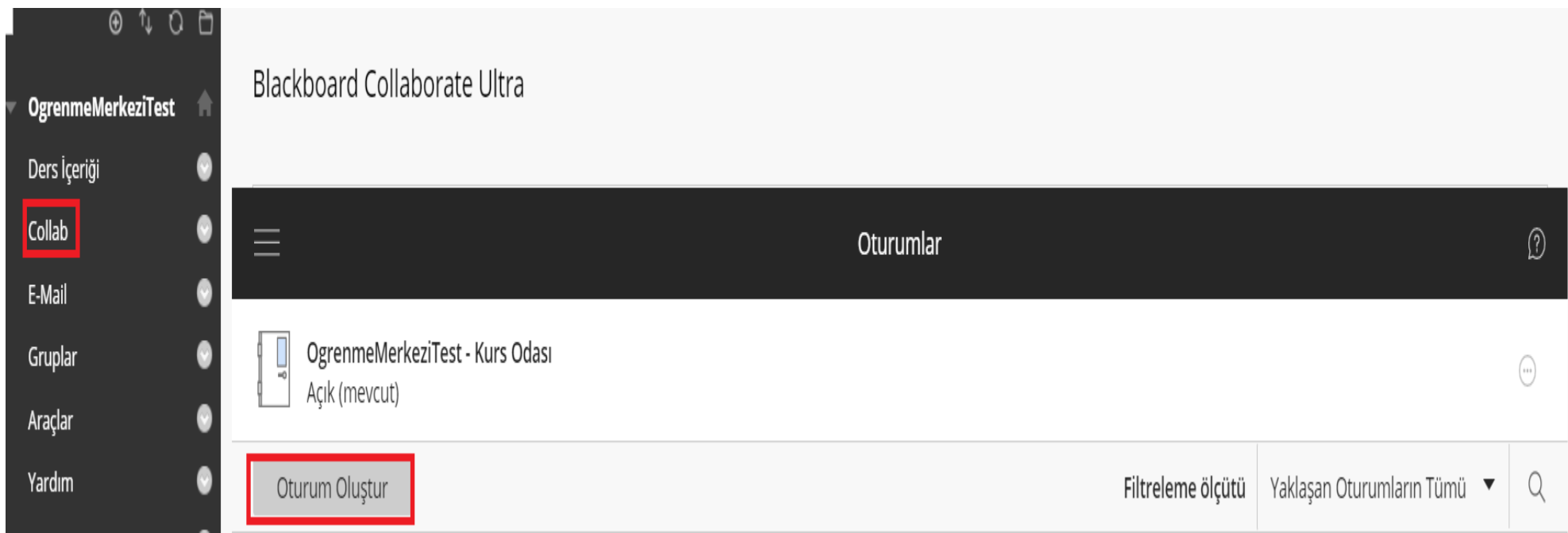

Oturum oluştur alanına tıklayınız.

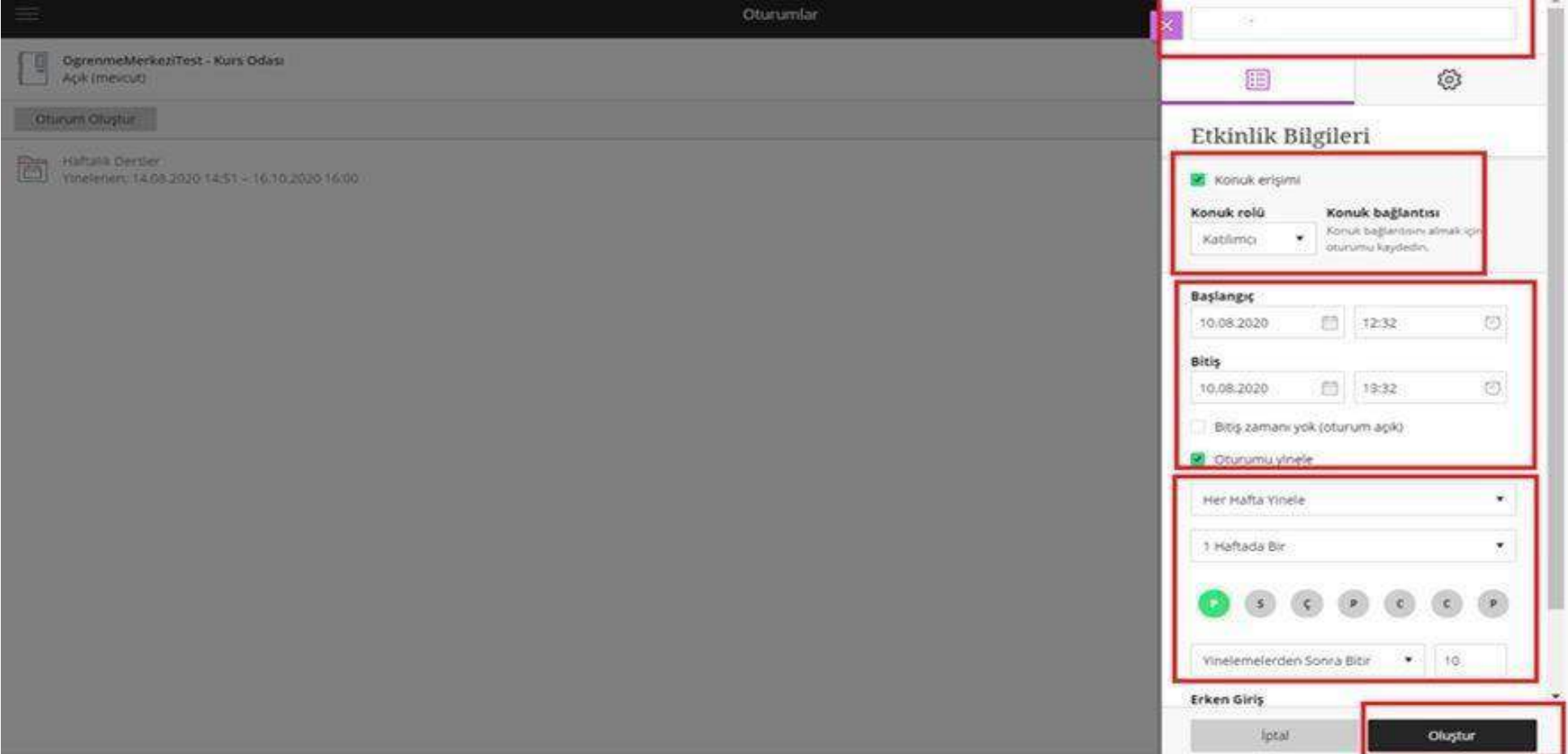

O'learn sanal sınıf ekranında oturum oluştururken,

- Oturum Adı
- Konuk Erişimi
- Konukrolü
- Başlangıç Tarihi ile Bitiş Tarihini belirleyiniz.

Haftalık planlı oturum oluşturmak isterseniz oturumu yinele demelisiniz. Haftalık ders günüve hafta sayısıbelirlenip, oluşturdemelisiniz.

### Oturum Ayarları

#### Varsayılan Katılımcı Rolü

#### Katılımcı

#### Kayıt

- $\Box$  Kayıt indirmeye izin ver
- Sohbet iletilerinden isimleri kaldır

#### Moderatör izinleri

 $\Box$  Yalnızca moderatörler için profil resimlerini göster

 $\boldsymbol{\mathrm{v}}$ 

#### Katılımcı izinleri

- $\triangleleft$  Ses paylaşabilir
- Video paylaşabilir
- Sohbet iletileri gönderebilir
- Beyaz tahtaya ve dosyalara çizim yapabilir

#### Oturuma telefonla bağlanmayı etkinleştir

 $\blacktriangleright$  Katılımcıların oturuma telefonla katılmasına izin ver

#### Özel Sohbet

 $\Box$  Katılımcılar sadoce moderatörlerle özel olarak

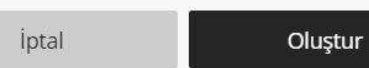

### Ses paylaşabilir Video paylaşabilir Sohbet iletileri gönderebilir Beyaz tahtaya ve dosyalara çizim yapabilir Oturuma telefonla bağlanmayı etkinleştir Katılımcıların oturuma telefonla katılmasına izin ver Özel Sohbet □ Katılımcılar sadece moderatörlerle özel olarak sohbet edebilir Moderatörler, tüm özel sohbetleri denetlesin Büyük ölçekli oturum (250'den fazla katılımcı) □ 250'den fazla kişinin katılmasına izin ver Küfür filtresi □ Sohbet iletilerinde küfürleri gizle Multimedya Ses ve video için AWS Chime'ı kullanın (!) Bazı özellikler Chime'da henüz mevcut değil. Chime'da Collaborate deneyimi hakkında daha fazla bilgi edinin. iptal Oluştur

Katılımcı izinleri

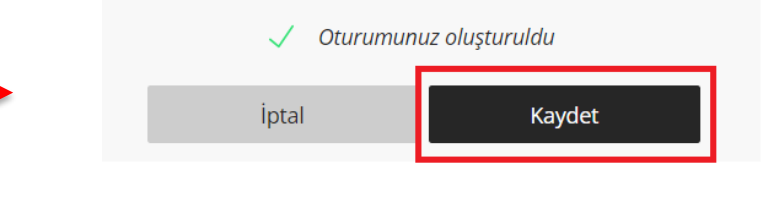

Oturumayarlarıalanındanisteğebağlıolarak izinleri belirleyerek, filtreleme seçimleriyapınız. Filtrelemeler tamamlandıktan sonra kaydet butonuna tıklayınız.

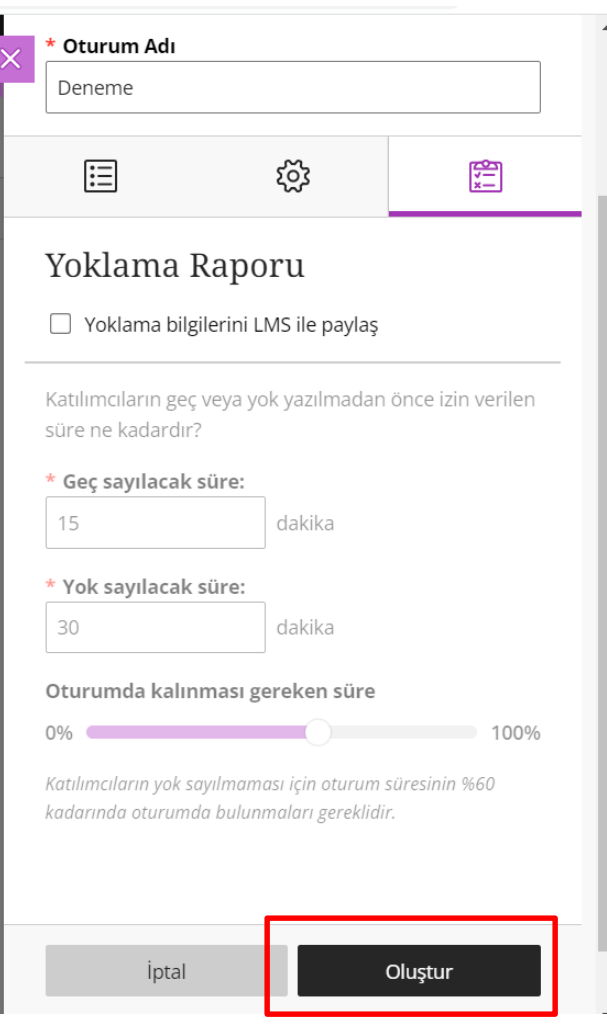

'Yoklama Raporu' alanından geç sayılacak süre, yok sayılacak süre ve oturumda gereken süreyi belirleyerek 'oluştur' tıklayınız.

'Ders araçları' 'Yoklama' alanından raporunuzu alabilirsiniz.

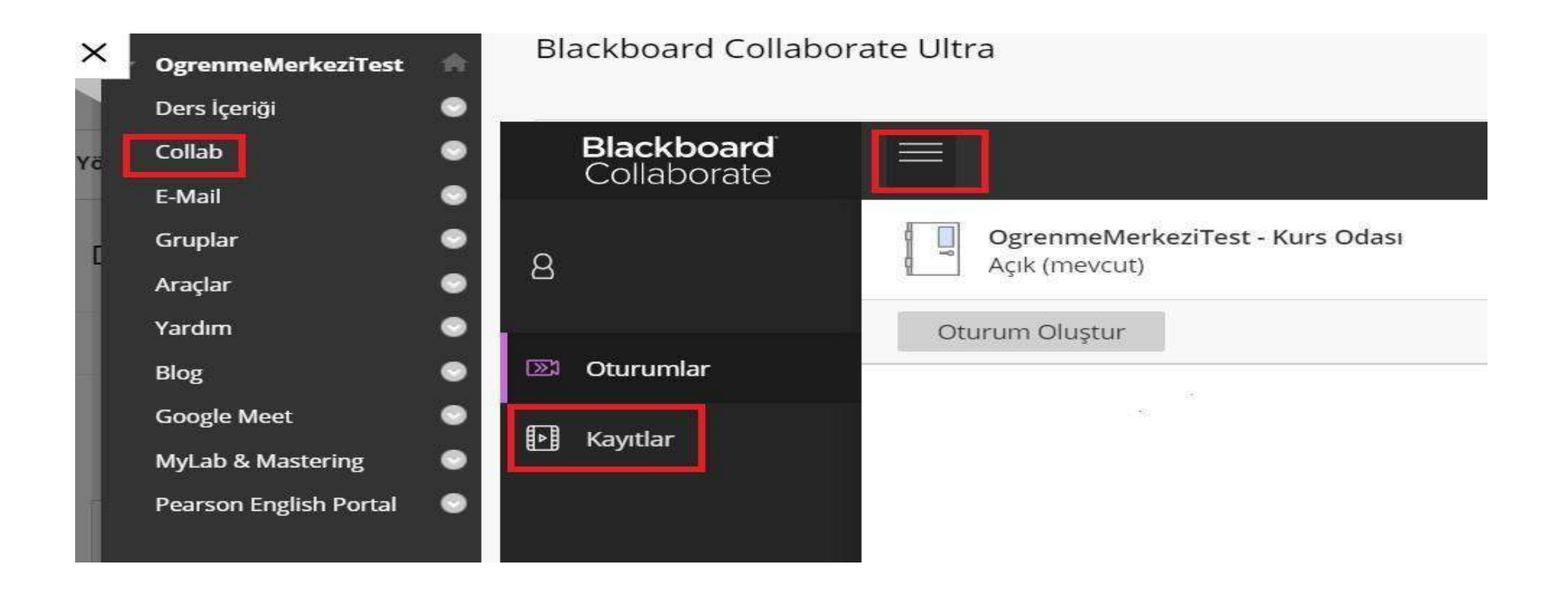

Co**l**ab(sanalsınıf)alanındamenüişaretinden kayıtlaragirişyaparak, geçmişoturumları görüntüleyiniz..

### O'LearnPlatformunda Araçları NasılGörüntülerim?

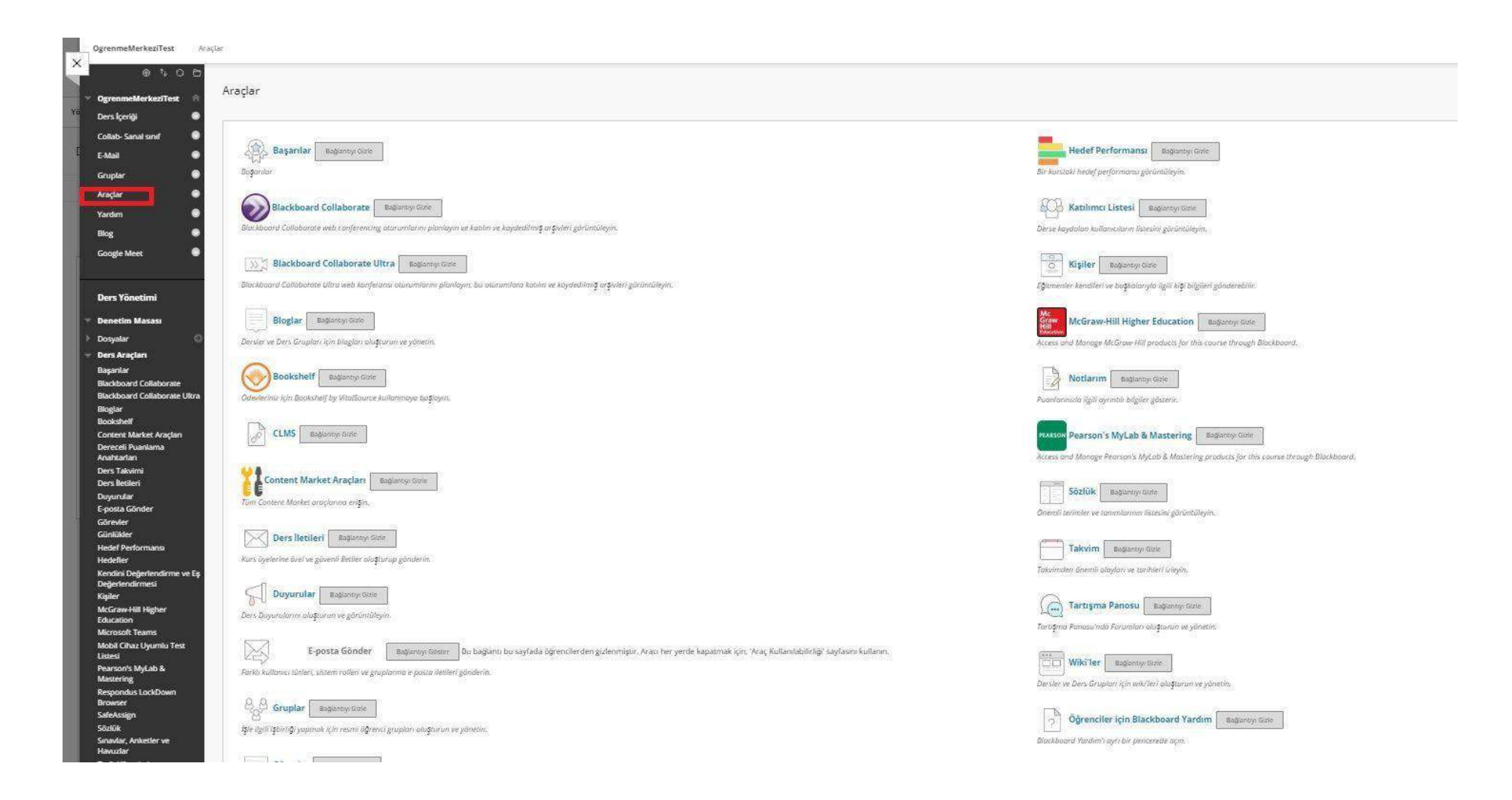

Menüdeyeralanaraçlar(Tools)sekmesine tıkladığınızda karşınızabirden fazlaaraç çıkmaktadır. İlgili araca giriş yapmak için tıklayınız.

## O'LearnPlatformunda Duyuruları NasılGörüntülerim?

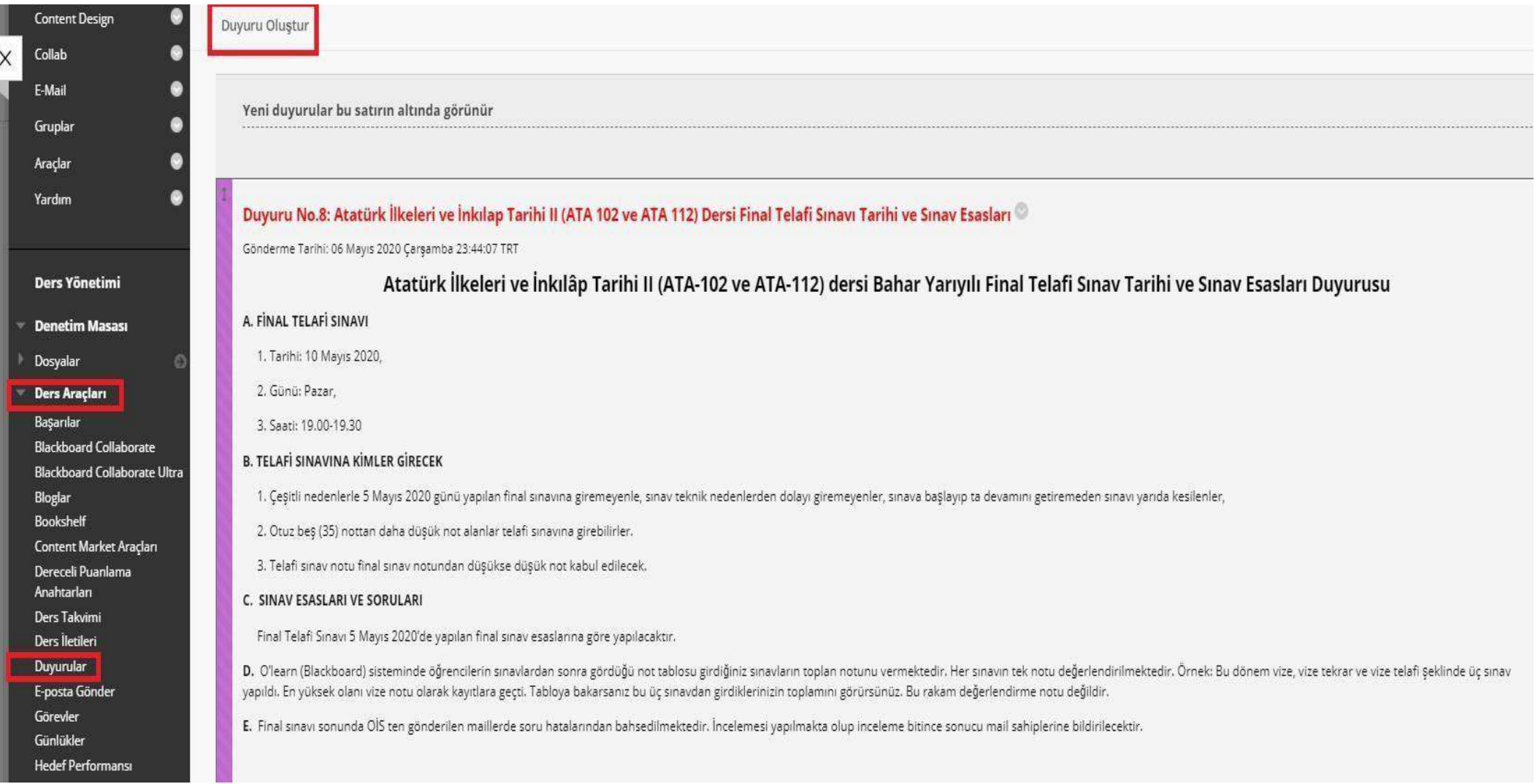

Menüde yer alan ders araçları sekmesinden 'Duyurular' denildiği taktirde yayımlanmış duyurulara erişebilirsiniz. 'Duyuru oluştur' bölümüne tıkladığınızdaiseaçılanekrandailgilialanları doldurarakyeni duyuru oluşturabilirsiniz.

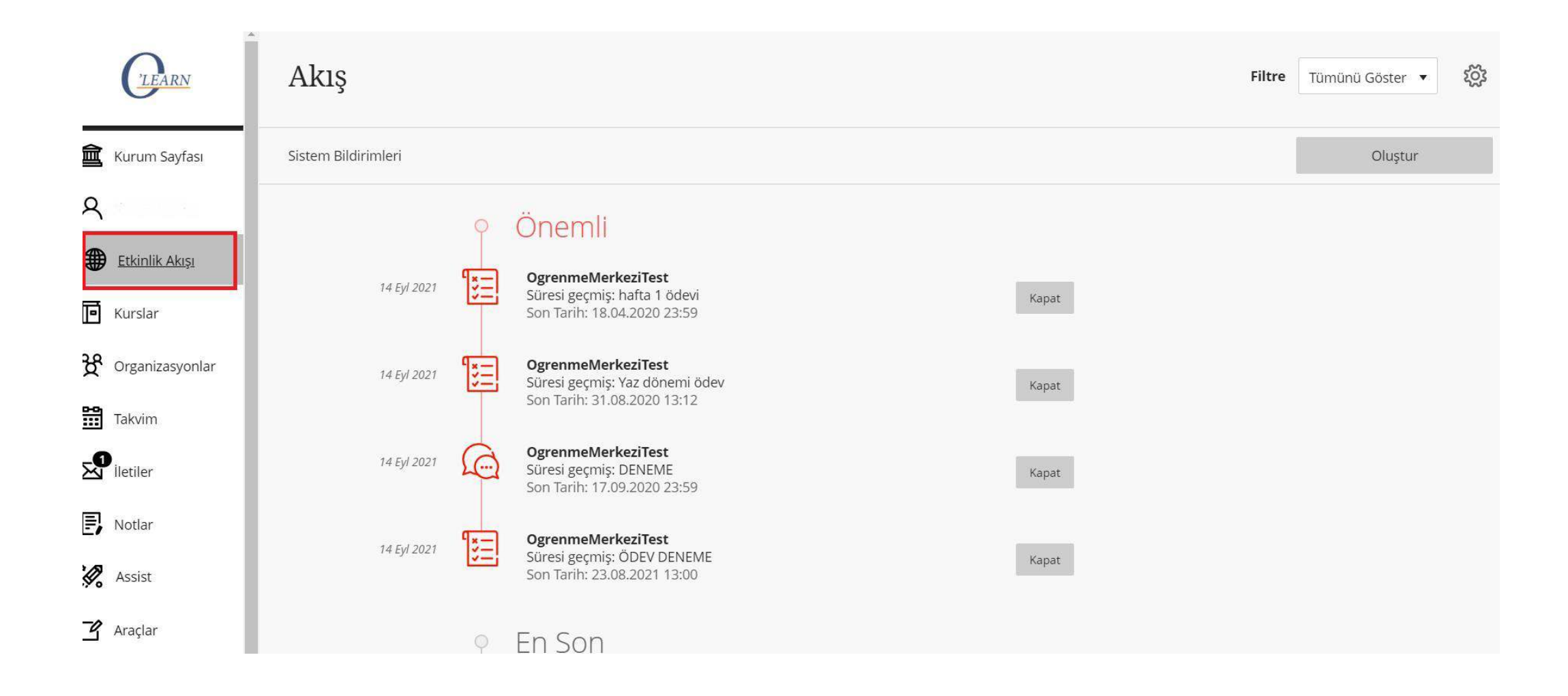

Menüde yer alan etkinlik akışıbölümünden deduyurularınızı görüntüleyebilirsiniz.

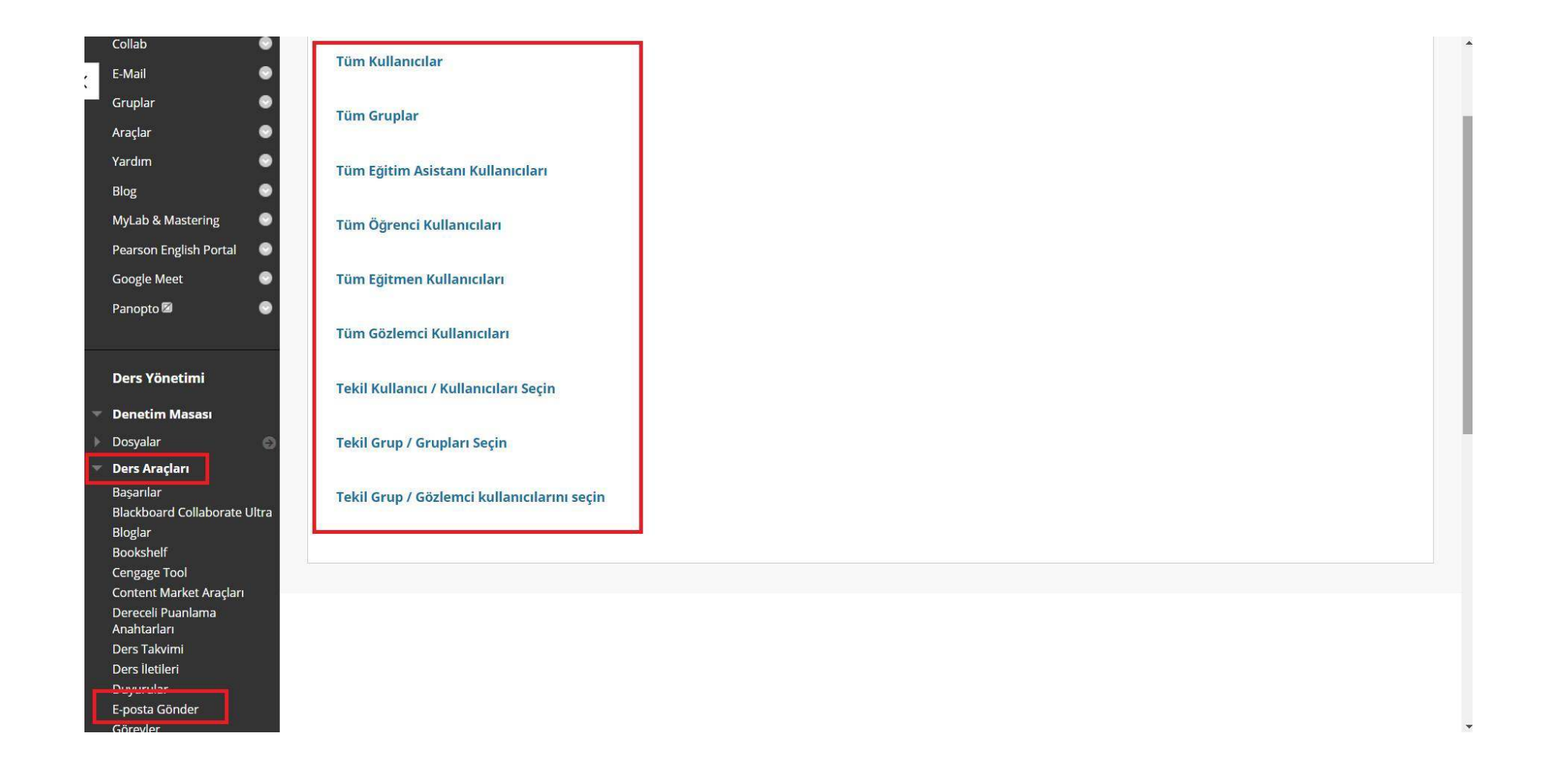

E-posta göndermek için, ders yönetimi panelinde bulunan ders araçları sekmesine tıklayınız. E-posta gönder seçeneği ile karşınız gelen ekranda derse kayıtlı tüm öğrencilere E-posta iletilebileceği gibi tekil kullanıcı ve/veya tekil gruplara da E-Posta gönderimi yapabilirsiniz.

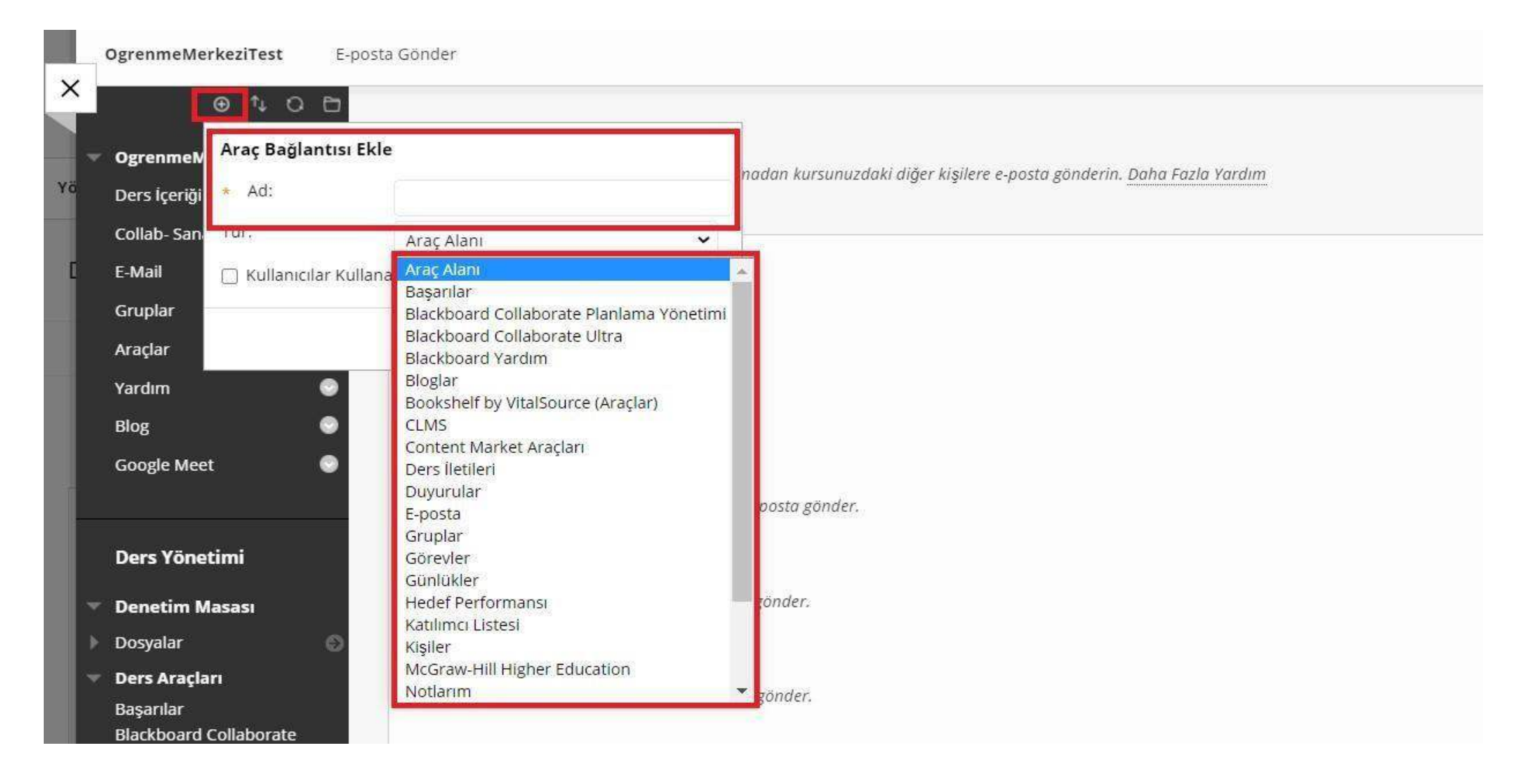

Menüdeyeralan'+' işaretine tıkladığınızda'AraçBağlantısı'nıseçtiğinizde 'tür'bölümünden istediğiniz araçlistesini dersinizin içinde bulunan sol menüye kısayol olarak ekleyebilirsiniz.

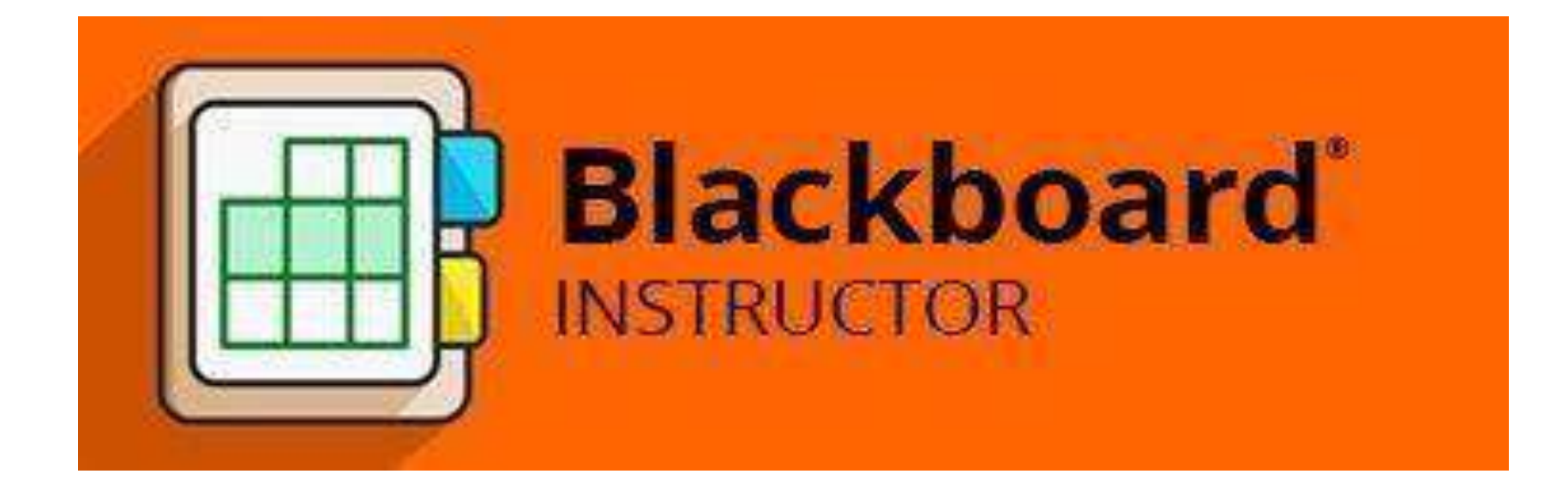

Online erişim için O'LearnBlackboardeğitmen mobil uygulamasını indirebilirsiniz. Uygulama kurum kodu: 5D0PZU